# Onboarding Instruction Manual **TEACHER**

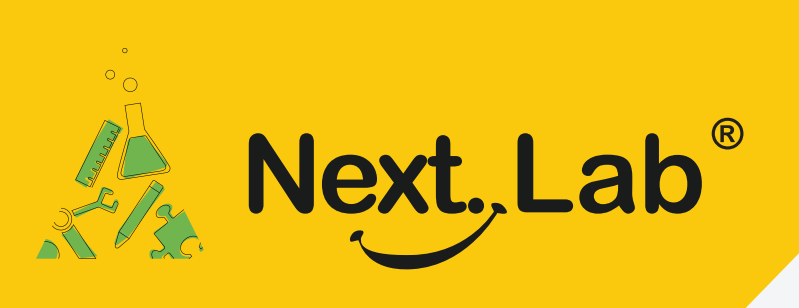

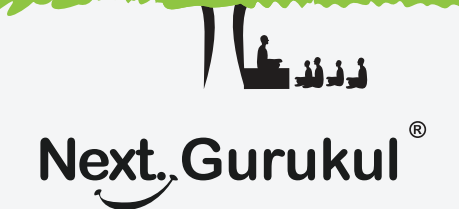

## **NextLab - Via NextGurukul**

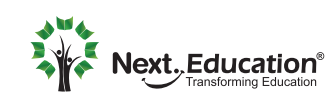

Creating a Brighter Tomorrow for today's students

To use NextLab in your school, a login account needs to be created for teachers & students.

Your account will be set up by your school administrator. As a teacher, you can view students for his/her class sections, access course resources, publish additional resources and homework to students and view the usage reports of students.

Students can access resources, explore learning tools, submit homework, and view usage reports of themselves. You can also set up the student account for the class sections assigned to you.

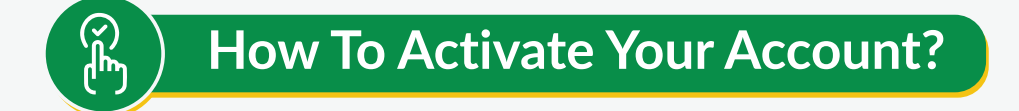

Your account will be set up by your school administrator. Once it's done, you will get an SMS with the link to the mobile app.

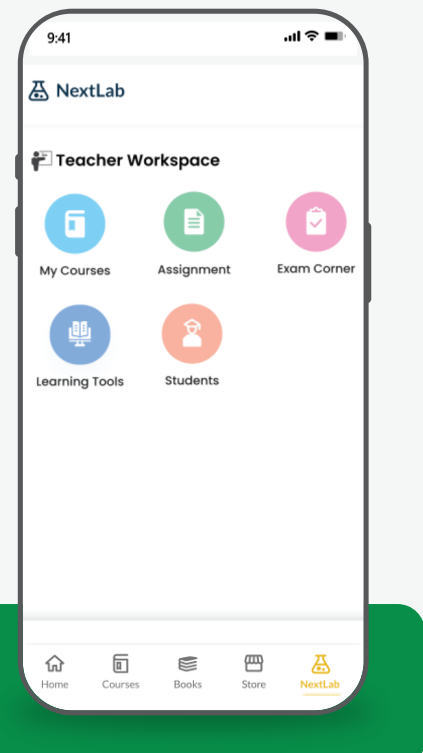

**1**

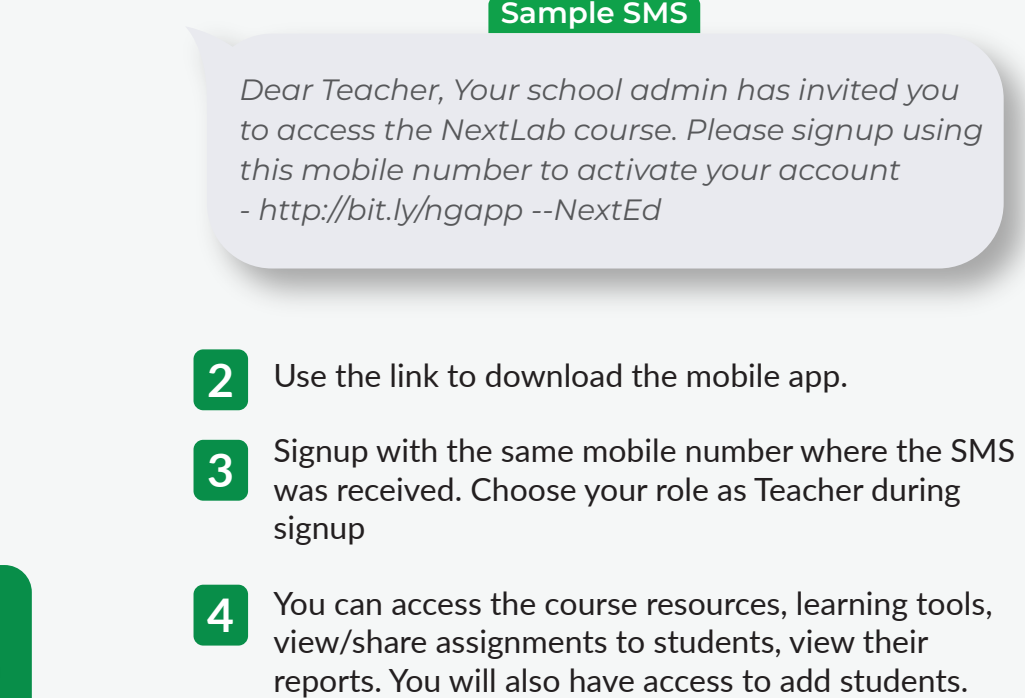

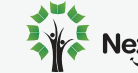

? **How To Set Up A Student Account?**

#### **Steps To Be Followed By A Student**

- **1** Scan the QR code given in the NextLab brochure to download the mobile app.
- Sign up using your parents mobile number **<sup>2</sup>** and login to the app.
- Go to the NextLab tab and activate the lab course by scanning the activation code given in the brochure **3**

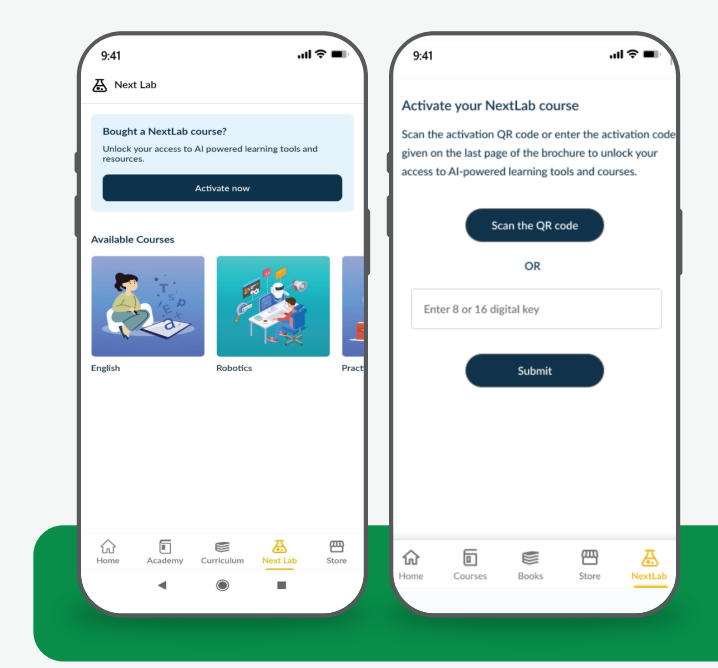

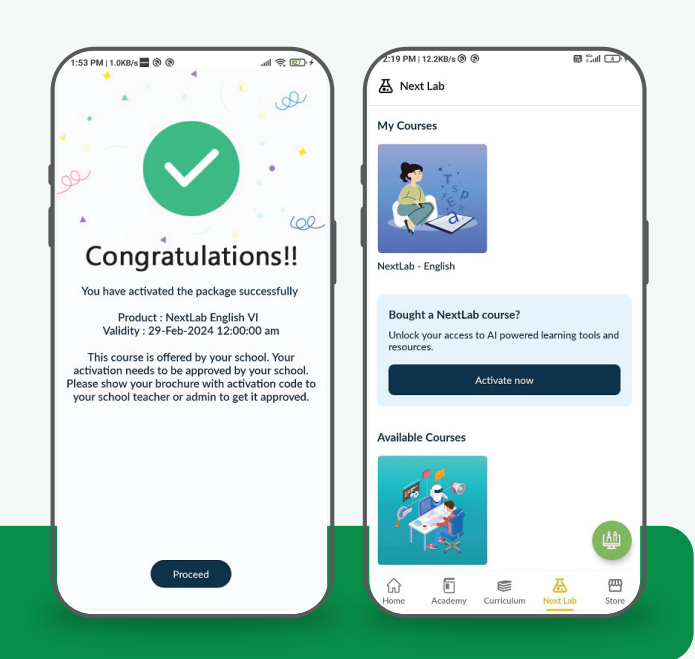

- Once it's activated, it needs to be approved by your school teacher/administrator. You need to take the brochure with activation code to the school and get it approved. **4**
- Once it's approved by teacher/admin, relaunch the app on your mobile. You will be able to access the course resources & learning tools. **5**

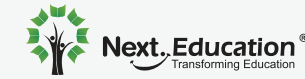

### **Steps To Be Followed By You (Teacher)**

Students need to register using parents mobile number and scan the activation code from the brochure first and then bring the same brochure to the school.

You can ask them to write their name, class-section details and submit their brochure and you can process them one by one or You can call them one by one and process it.

- Open NextLab > Student. It will show you **1** Open NextLab 2 Student: it will show<br>the list of class-sections. Choose the Class-Section and click on the Add(+) button.
- **2** Scan the activation code from the **2** NextLab brochure of the student.
- App will show the details of the student who has registered and activated the same code. Validate the name & class. Choose the section of the student and click on the Admit button. **3**

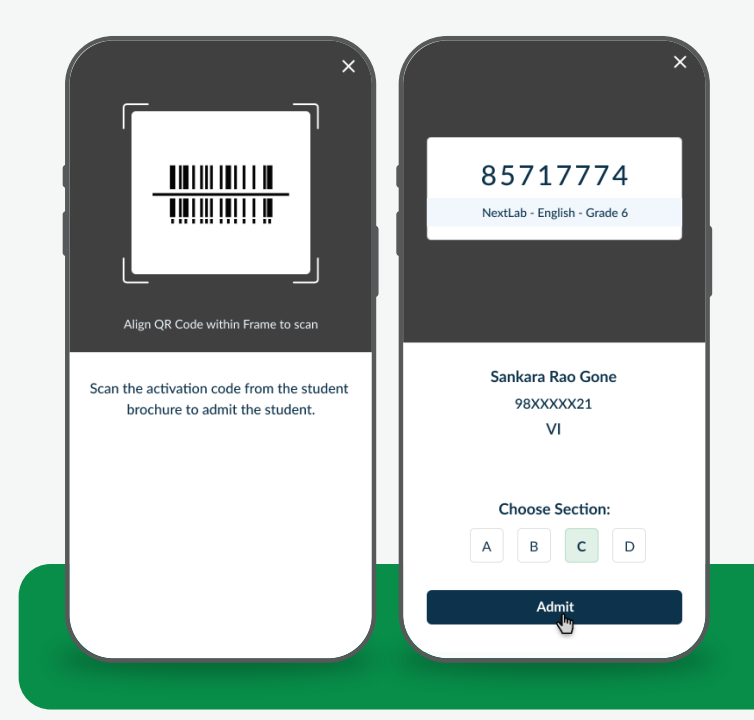

Once admitted, Click on Next button to add next student or click on close button to go back to the list page. Once the student is added, he/she will be able to access the course resources.

#### **Note:**

In case a student has not yet activated the code, you can still assign the section if you know the student whom the code belongs to. Student will be automatically admitted whenever he activates that code.

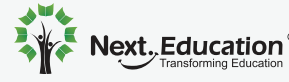